# PHỤ LỤC : HƯỚNG DẦN SỬ DỤNG CAMERA HC23/HC33 TRÊN ỨNG

# DUNG VIETTEL HOME

# **MUC LUC**

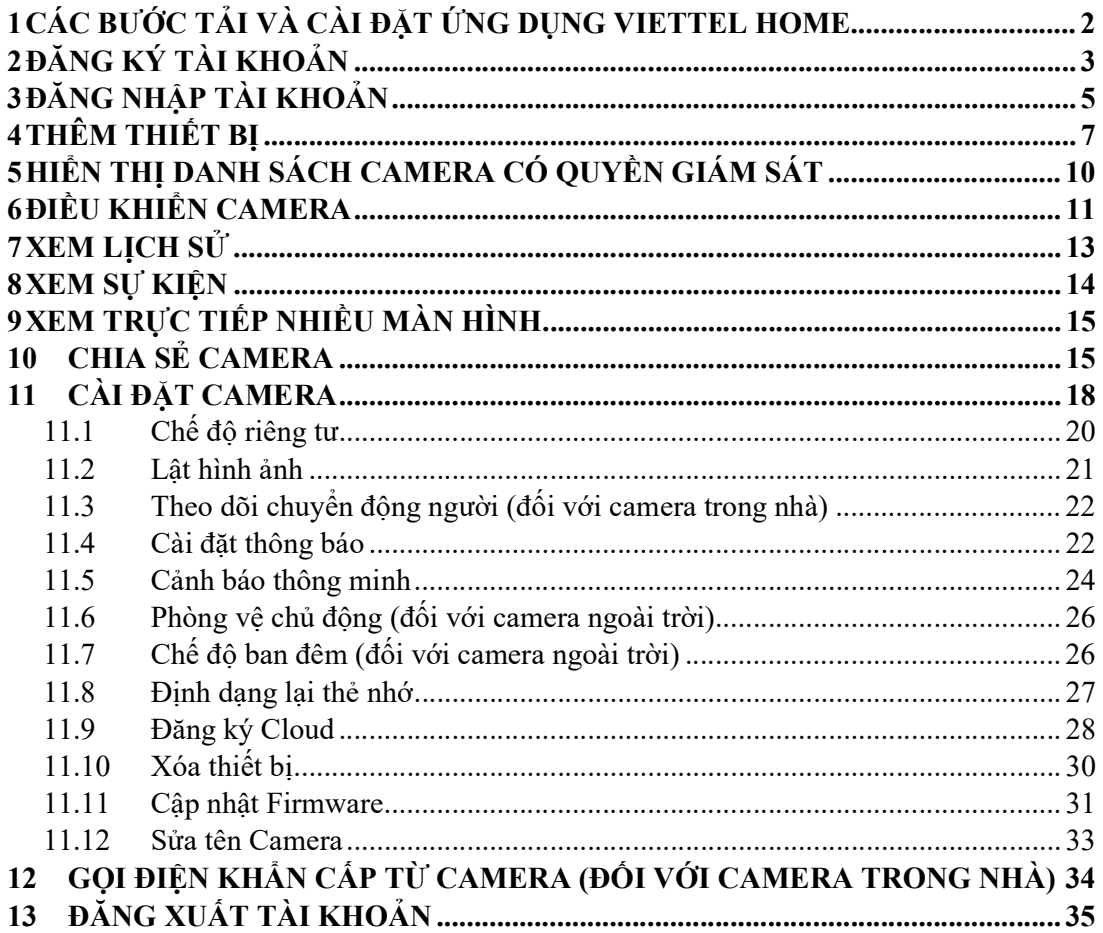

### 1 Các bước tải và cài đặt ứng dụng Viettel Home

### Với hệ điều hành Android

Cách 1:

- 1. Mở kho ứng dụng. Chọn Google Play/ Play Store/ CH Play
- 2. Trên khung tìm kiếm, gõ từ khóa "Viettel Home"
- 3. Chọn "Cài đặt" và mở ứng dụng để truy cập dịch vụ

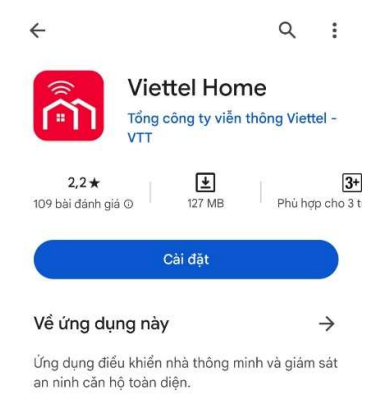

Cách 2: Quét mã QR để tải app

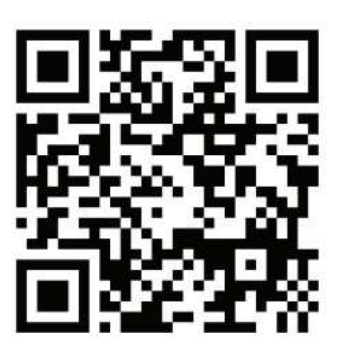

### Với hệ điều hành IOS

Cách 1:

- 1. Mở kho ứng dụng. Chọn App Store
- 2. Trên khung tìm kiếm, gõ từ khóa "Viettel Home"
- 3. Chọn "Cài đặt" và mở ứng dụng để truy cập dịch vụ

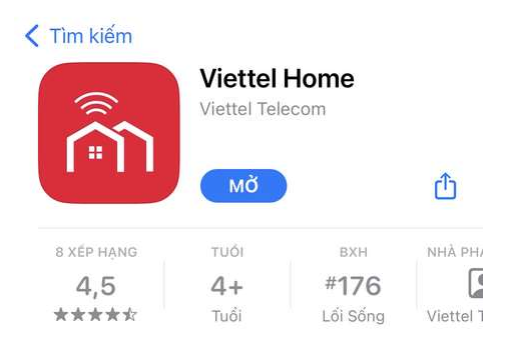

Cách 2: Quét mã QR để tải app

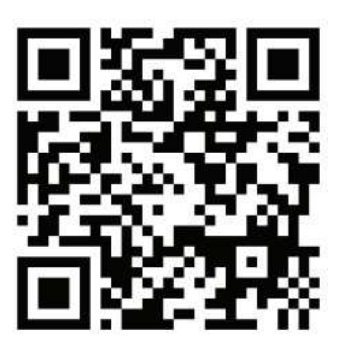

### 2 Đăng ký tài khoản

- Bước 1: Truy cập vào app Viettel Home, nhấn "Đăng ký ngay"

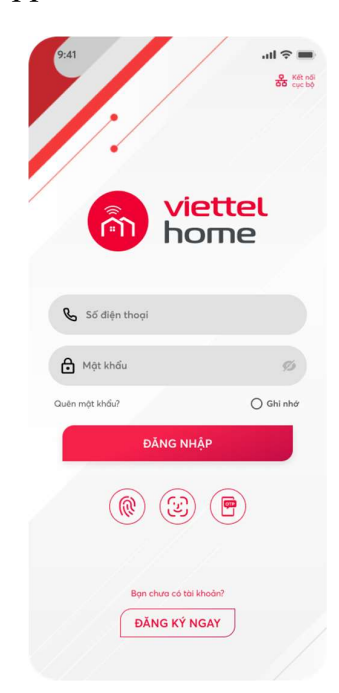

- Bước 2: Nhập thông tin Tên đăng nhập, Số điện thoại, Mật khẩu để đăng ký. Mật khẩu hợp lệ bao gồm từ 8-20 ký tự, bao gồm ít nhất 1 ký tự đặc biệt @\$!%\*?&

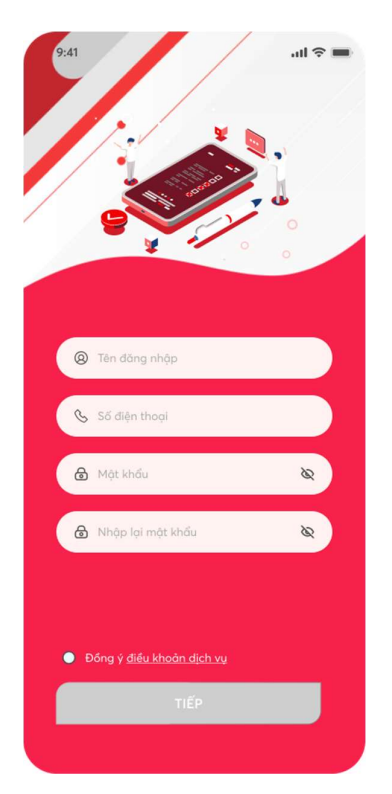

Sau đó nhấn "Đồng ý điều khoản dịch vụ" và nhấn "Tiếp" để chuyển sang màn nhập mã OTP<br>- Bước 3: Nhập mã OTP được gửi về điện thoại và nhấn "Xác nhận"

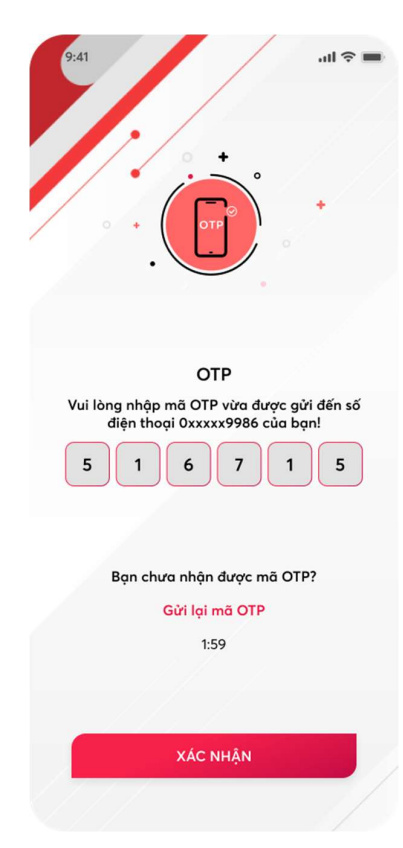

- Bước 4: Nhấn đồng ý để hoàn tất quá trình đăng ký.

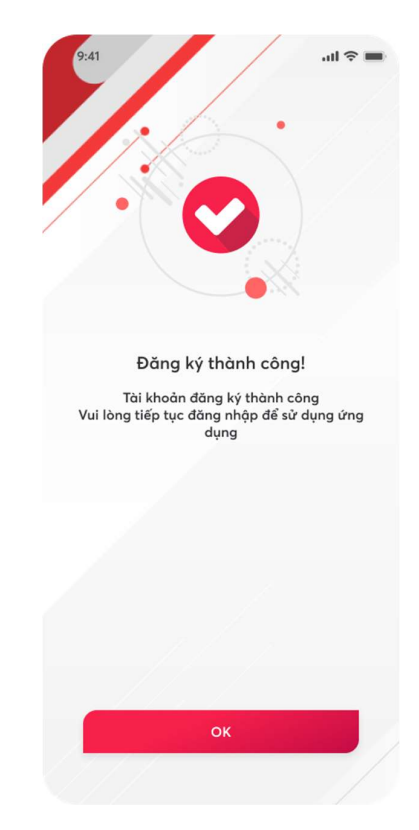

### 3 Đăng nhập tài khoản

Sử dụng tài khoản và mật khẩu đã đăng ký để đăng nhập vào ứng dụng Viettel Home.

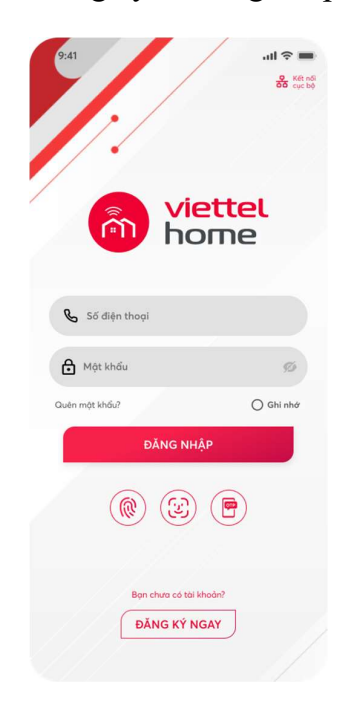

Đăng nhập thành công hệ thống, khách hàng sẽ được chuyển tới giao diện màn hình trang chủ.

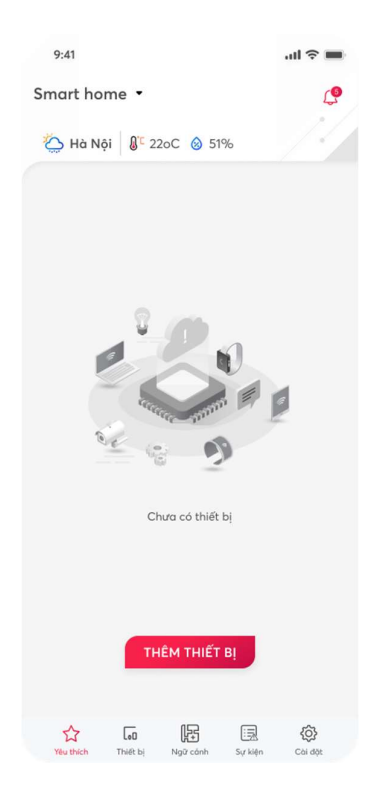

Lưu ý:

- Với khách hàng đã có tài khoản VHome thì sẽ sử dụng chính tài khoản và mật khẩu đó để đăng nhập vào Viettel Home.
- Nếu nhập sai mật khẩu quá 3 lần thì các lần sau Khách hàng sẽ phải nhập thêm cả capcha để xác thực.
- Nếu Khách hàng quên mật khẩu, cần lấy mật khẩu mới, Nhấn vào chữ quên mật khẩu. Ứng dụng sẽ hiển thị màn hình đổi mật khẩu có 3 bước như sau:

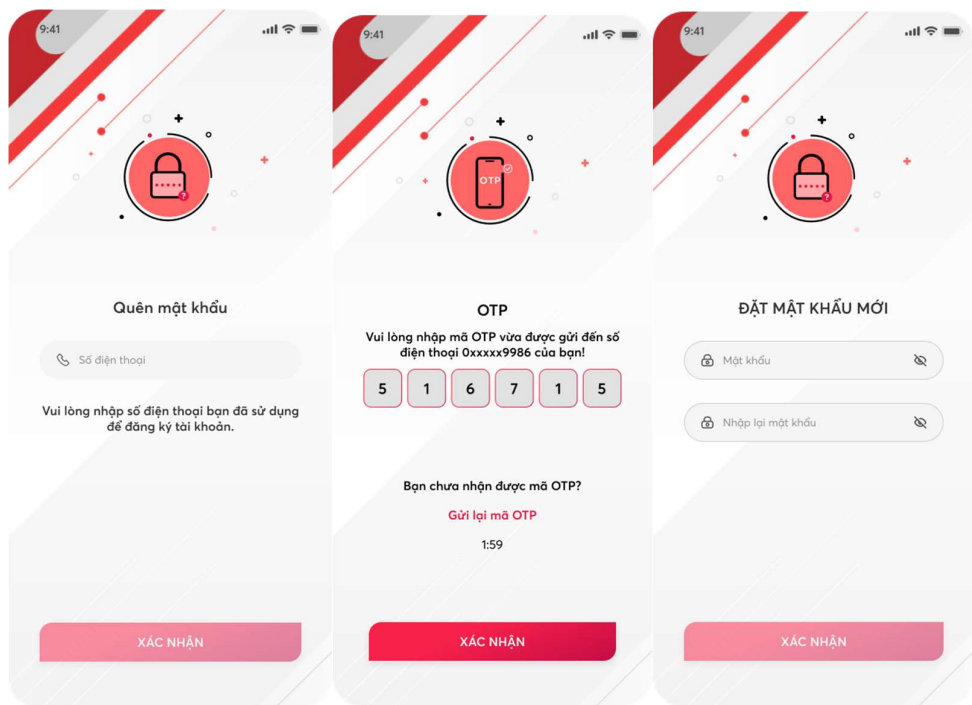

- Nhập số điện thoại đăng ký, nhấn nút Xác nhận
- Nhập mã OTP được gửi về điện thoại, nhấn nút Xác nhận. Nếu sau 120s mà không nhận được OTP thì nhấn nút "Gửi lại mã OTP" để lấy lại mã.
- Nhập đủ 2 trường mật khẩu mới và nhập lại mật khẩu. Nhấn nút Xác nhận để tạo mật khẩu mới.

Khách hàng sử dụng mật khẩu mới vừa tạo để đăng nhập tài khoản.

### 4 Thêm thiết bị

### Bước 1-

Cách 1: Đăng nhập vào ứng dụng, bấm chọn "Thêm thiết bị" ở trang Yêu thích.

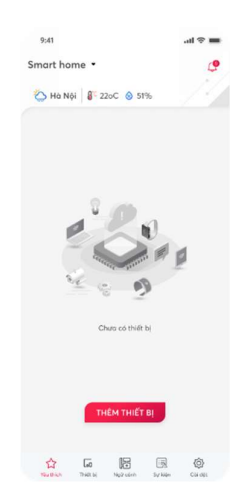

Cách 2: Đăng nhập vào ứng dụng, truy cập vào trang Thiết bị, bấm chọn "Thêm thiết bị" hoặc nhấn vào icon  $\bigoplus$  ở góc phải màn hình.

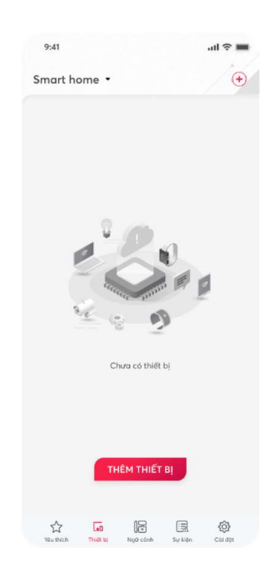

 $\therefore$  Buế **B A**<br>Bước 2: Vào danh sách thiết bị  $\rightarrow$  Chọn thiết bị HC23 hoặc HC33  $\rightarrow$  Chọn kiểu thêm "Thêm bằng kết nối WiFi"

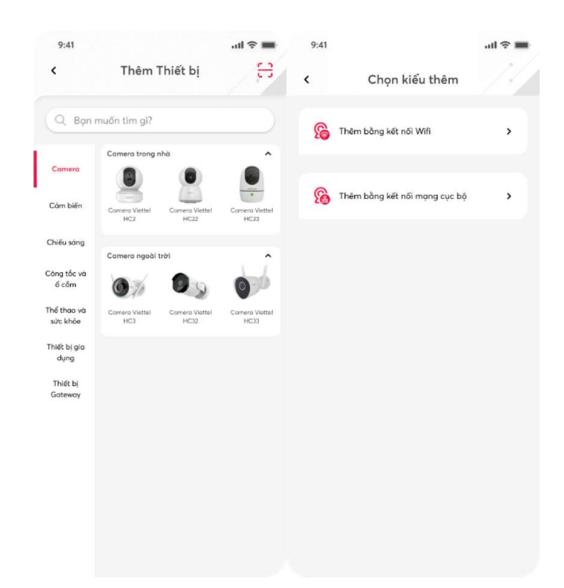

 - Bước 3: Nhấn và giữ 5s vào nút reset ở trên thân thiết bị cho đến khi Camera phát ra âm thanh "Khôi phục cài đặt gốc, không tắt nguồn điện".

• Chờ cho đến khi đèn LED trên Camera chuyển sang trạng thái nháy xanh và phát ra âm thanh "Bắt đầu kết nối nhanh" hoặc " Đang chờ kết nối".

Sau đó nhấn "Tiếp".

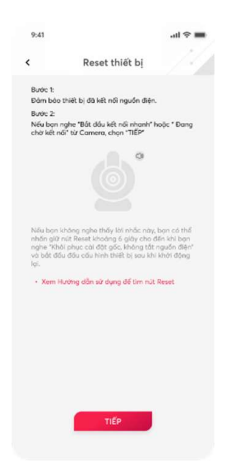

Bước 4: Kết nối thiết bị với WiFi ở gần bạn. Nhấn vào icon dể tìm kiếm những WiFi xung quanh để kết nối. Sau đó nhập mật khẩu WiFi đã chọn (Lưu ý: chỉ sử dụng được WiFi 2.4G). Sau đó nhấn "Tiếp".

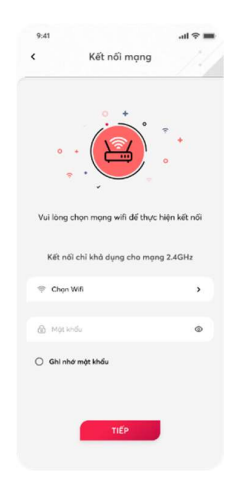

Bước 5:

- Hướng mã QR của điện thoại vào ống kính của camera.
- Giữ khoảng cách 25 35 cm giữa camera và điện thoại.
- Sau khi nghe thấy tiếng "Bíp" và camera nhắc nhở " Đang kết nối", có thể bỏ điện thoại ra.
- Chờ cho camera kết nối WiFi thành công.

Nếu camera hoặc ứng dụng báo cài đặt không thành công, thử lại từ bước 3.

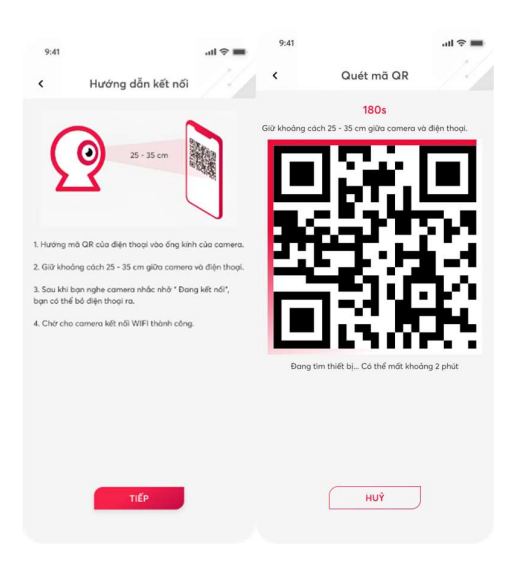

Bước 6: Chờ vài giây để kết nối. Sau đó mật khẩu bảo mật thiết bị  $\rightarrow$  Nhấn "Tiếp"  $\rightarrow$  nhập tên thiết bị (Nếu không nhập, tên sẽ tự lưu mặc định theo Mã thiết bị)  $\rightarrow$  Chọn phòng  $\rightarrow$  Có thể tùy chọn thêm thiết bị ở trang Yêu thích để tiện theo dõi. Sau đó nhấn "Xong "để hoàn tất quá trình thêm thiết bị.

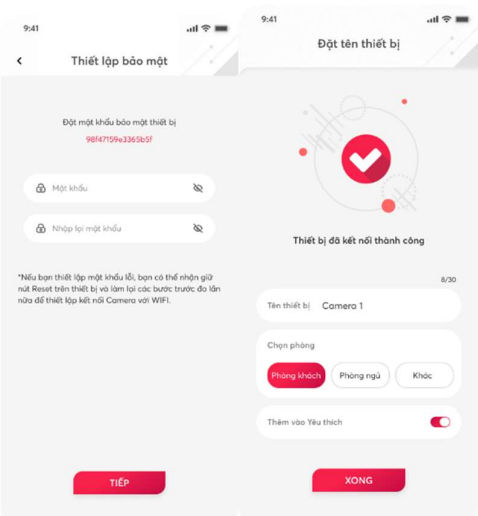

### 5 Hiển thị danh sách camera có quyền giám sát

Một người có thể được quyền giám sát, điều khiển nhiều camera. Sau khi đăng nhập và thêm thiết bị thành công, Khách hàng truy cập vào màn hình trang Thiết bị để hiển thị màn hình danh sách camera thuộc quyền giám sát, điều khiển của Khách hàng.

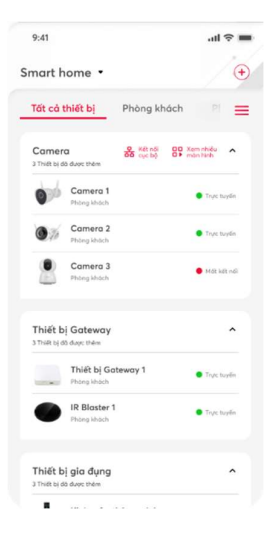

Nếu Khách hàng muốn xem các camera được cài đặt ở nhà khác, sau khi vào màn trang Yêu thích/ Thiết bị cần nhấn vào phần chọn nhà.

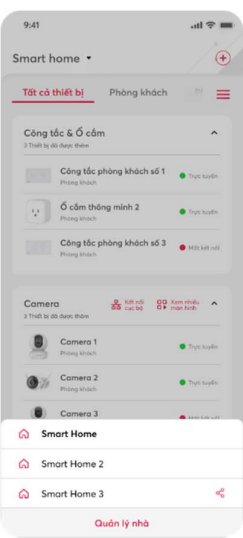

## 6 Điều khiển Camera

Tại màn hình trang Yêu thích/Thiết bị, Truy cập vào Camera muốn xem và điều khiển.

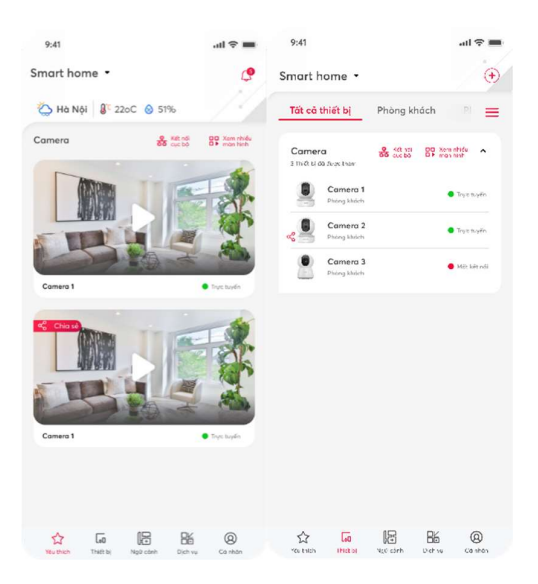

- Click vào các button để điều khiển các tính năng tương ứng.

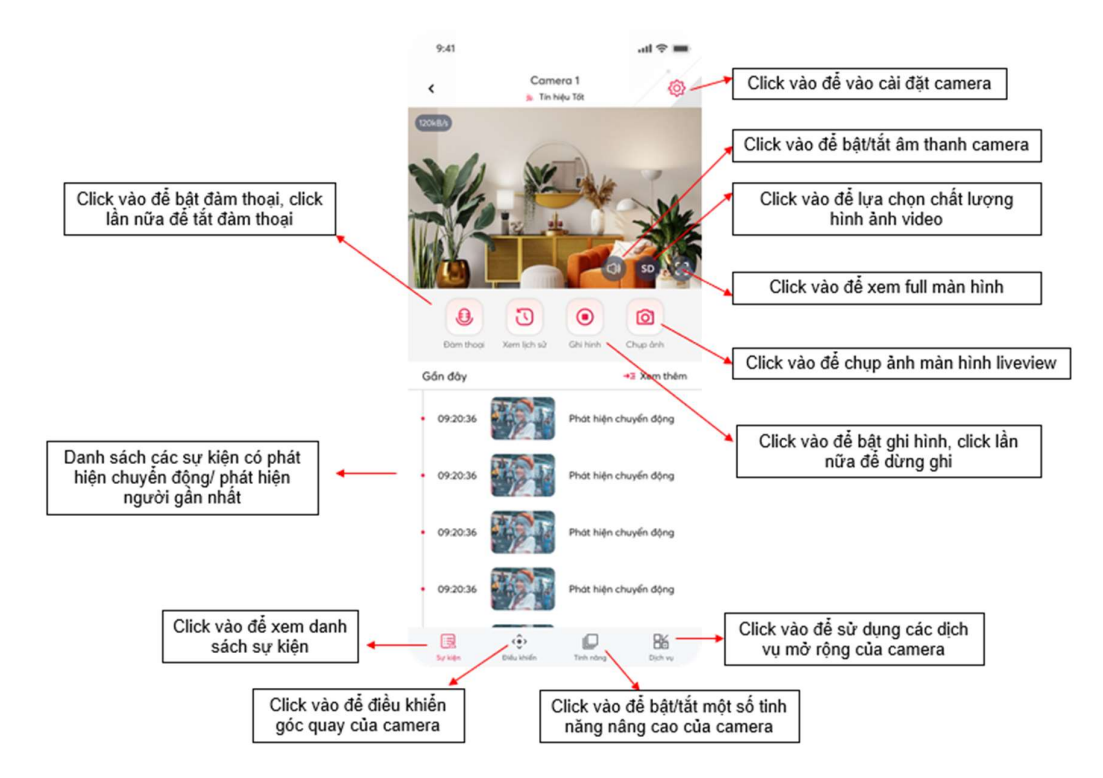

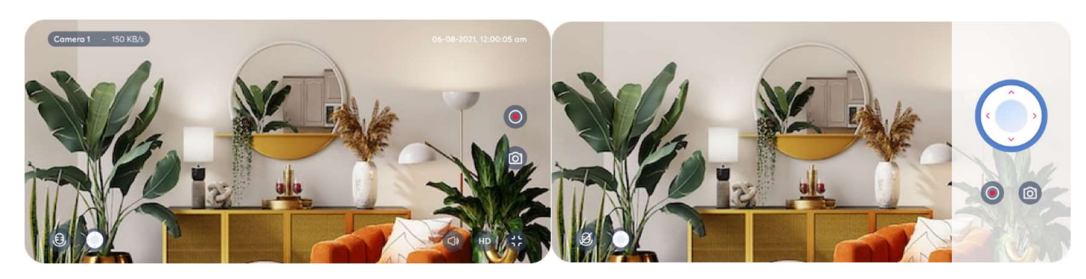

Chế độ xem full màn hình

### 7 Xem lịch sử

Từ màn hình Liveview Camera, các bước để xem lịch sử camera như sau

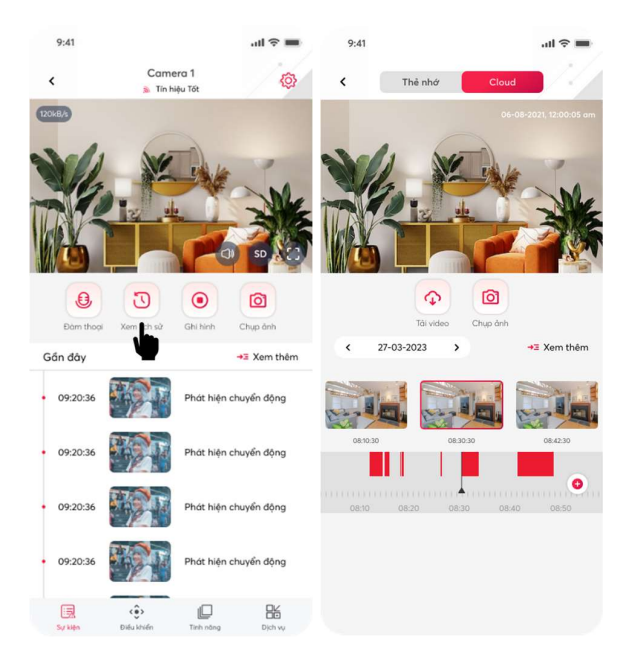

- Tại màn hình Liveview, click vào button Xem lịch sử
- Click vào tab Thẻ nhớ/Cloud để lựa chọn xem lịch sử trên thẻ nhớ hoặc Cloud.

Chọn ngày xem lịch sử khi click vào  $\sim$ <sup>65-08-2021</sup> > . Hoặc kéo thanh timeline để thay đổi thời gian xem lịch sử.

Lưu ý: Tại màn hình xem lịch sử, vẫn có thể chụp ảnh/ghi hình giống như khi xem liveview. Các video và hình ảnh sẽ được lưu vào thư viện.

### 8 Xem sự kiện

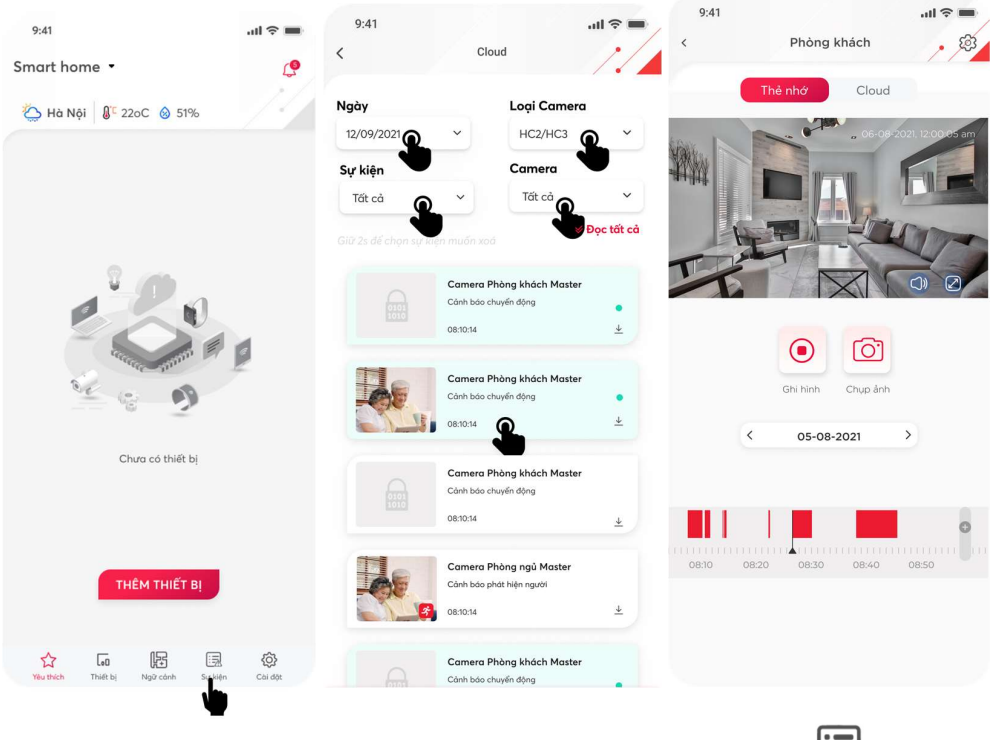

Tại màn hình trang Yêu thích/Thiết bị, click vào sự kiện sự kiện để vào trang sự kiện. Tại màn hình sự kiện, Khách hàng muốn lọc xem theo ngày, theo loại camera để xem danh sách sự kiện.

Nhấn vào từng sự kiện để xem chi tiết hoạt động diễn ra tại sự kiện đó.

### 9 Xem trực tiếp nhiều màn hình

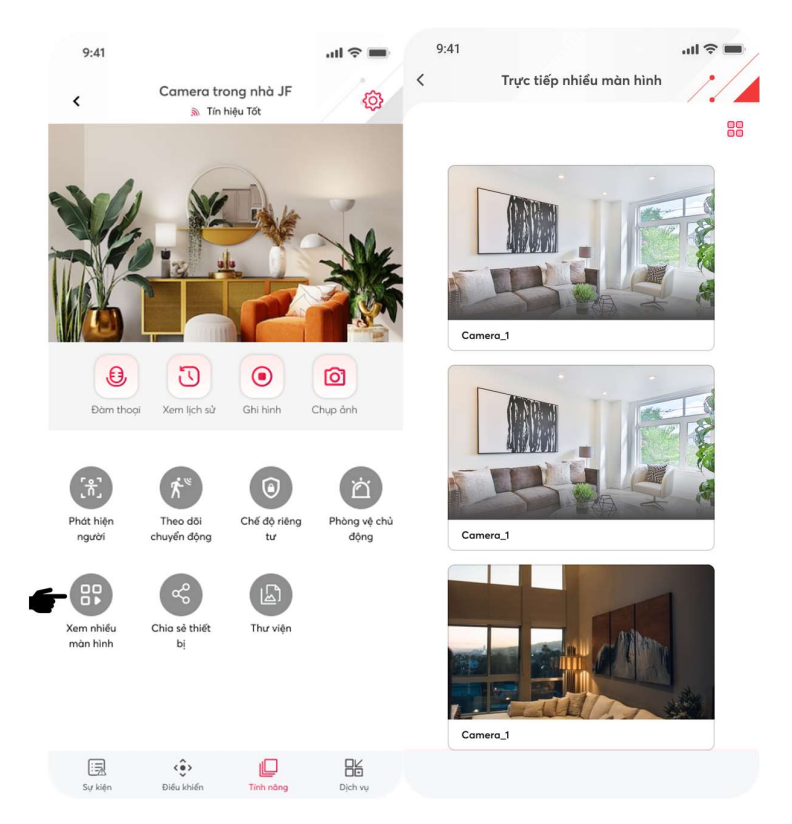

Từ màn hình Liveview, chọn vào tab "Tính năng"  $\rightarrow$  bấm chọn vào phím "Xem nhiều màn hình" để lựa chọn xem trực tiếp nhiều màn hình.

Màn hình hiển thị trực tiếp tất cả các camera, bấm vào 1 trong các camera để bật tiếng của camera đó. Nhấn thêm lần nữa để tắt tiếng.

#### 10 Chia sẻ camera

Chức năng này được sử dụng để người dùng có thể chia sẻ quyền xem và giám sát camera cho 1 tài khoản khác cùng sử dụng.

Các bước chia sẻ camera được thực hiện như sau:

Đối với tài khoản chủ (muốn chia sẻ cho tài khoản khác)

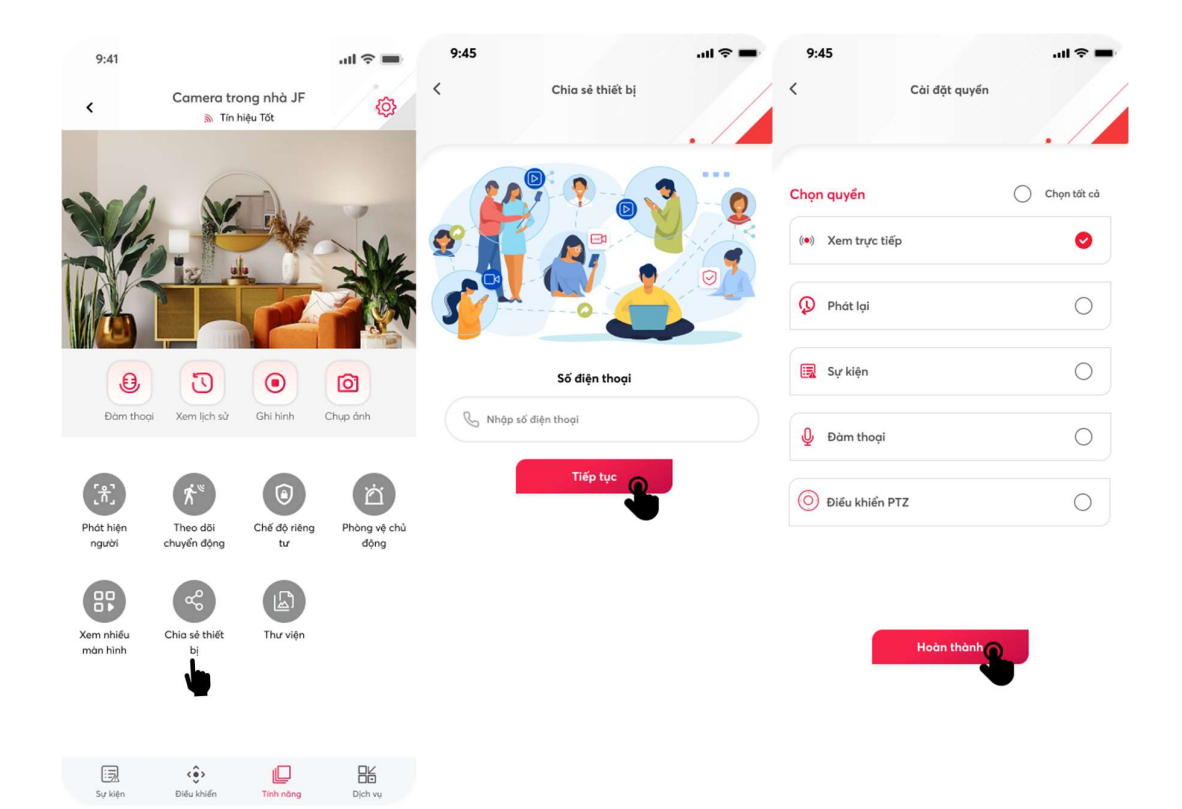

- Truy cập vào màn hình liveview của camera muốn chia sẻ, nhấn vào tab "Tính năng"  $\Rightarrow$ chọn vào phím "Chia sẻ thiết bị"
- Nhập số điện thoại của tài khoản muốn chia sẻ, nhấn Tiếp tục
- Sau đó chọn quyền cho tài khoản nhận, rồi nhấn Hoàn thành.

Sau khi chia sẻ xong, tài khoản người nhận chia sẻ cần thao tác chấp nhận quyền xem và giám sát camera theo các bước:

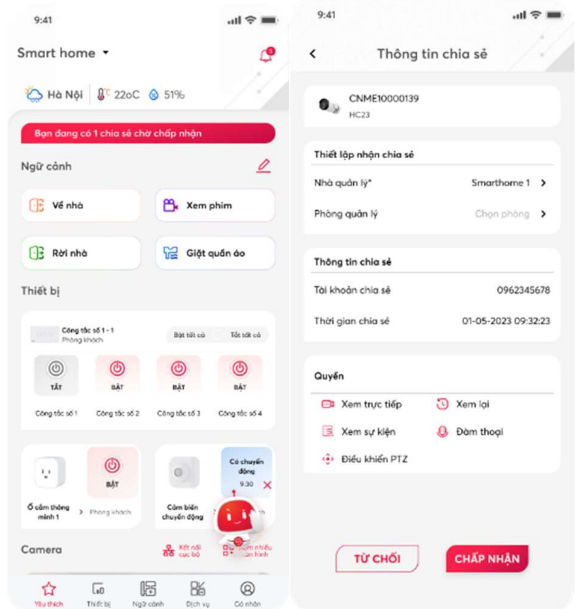

- Trên màn hình trang Yêu thích, tài khoản nhận chia sẻ sẽ nhận được một thông báo chia sẻ, người dùng nhấn vào nút **Bạn có 1 chia sẻ mới**, Chọn nhà và phòng cho camera được chia sẻ. Sau đó nhấn chấp nhận camera được chia sẻ.

Để xem và giám sát các camera đã nhận chia sẻ, người dùng chọn vào nhà và phòng đã gán. Camera được chấp nhận chia sẻ sẽ biểu tượng đánh dấu để phân biệt.

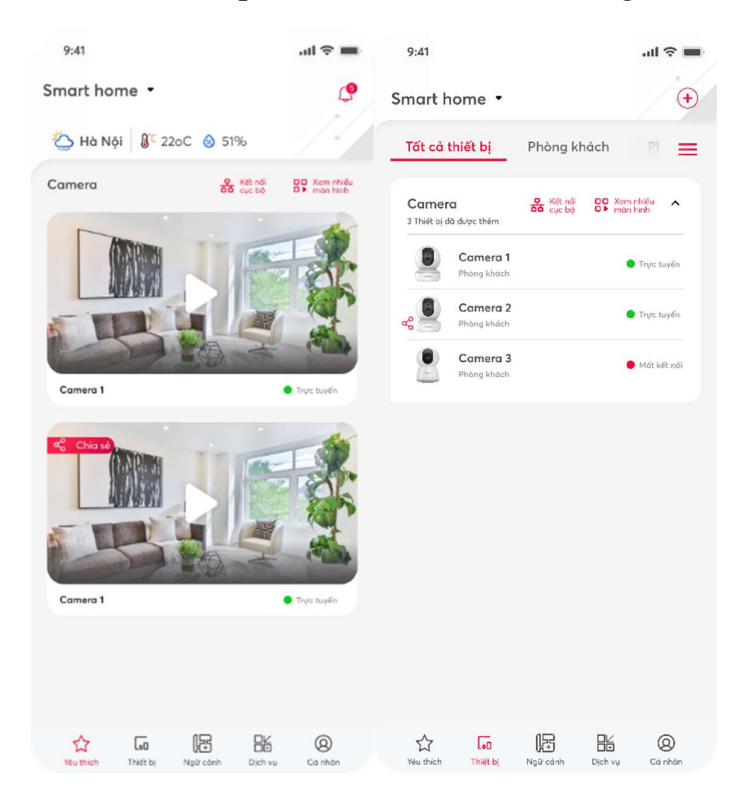

### Cài đặt Camera

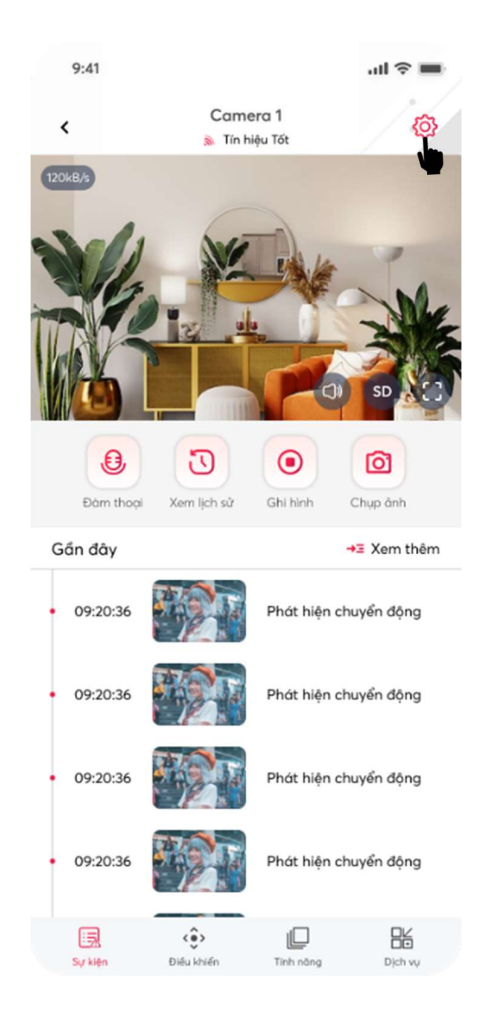

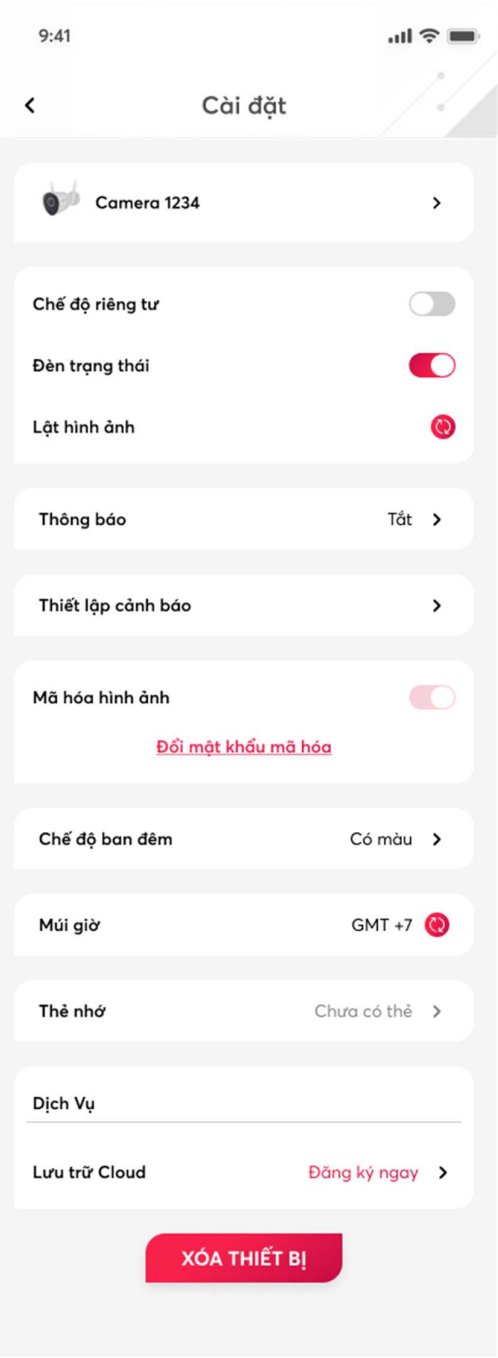

Hình: Cài đặt camera ngoài trời

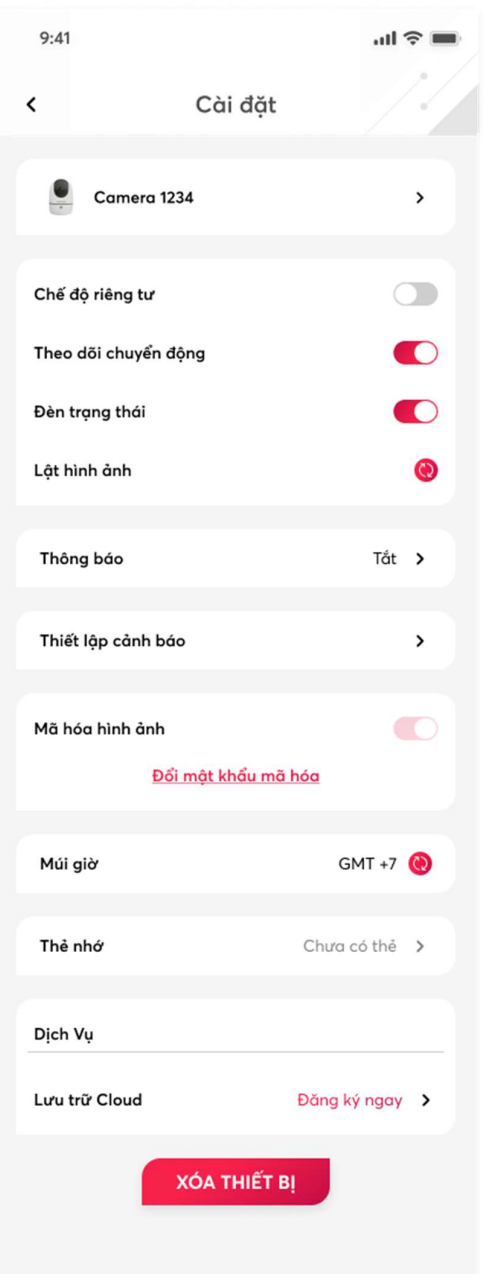

Hình: Cài đặt camera trong nhà

# 11.1 Chế độ riêng tư

Nhấn vào nút gạt để bật/tắt chế độ riêng tư

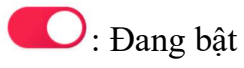

 $\bigcirc$ : Đang tắt

Khi bật chế độ riêng tư thì Camera sẽ đóng LENS, không ghi hình nữa.

### 11.2 Lật hình ảnh

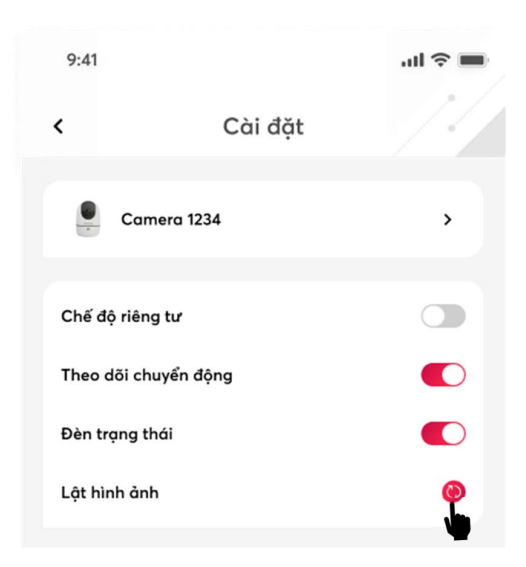

Nhấn vào nút đề lật hình ảnh 180 độ.

Chức năng lật hình ảnh sẽ sử dụng khi hình ảnh bị ngược.

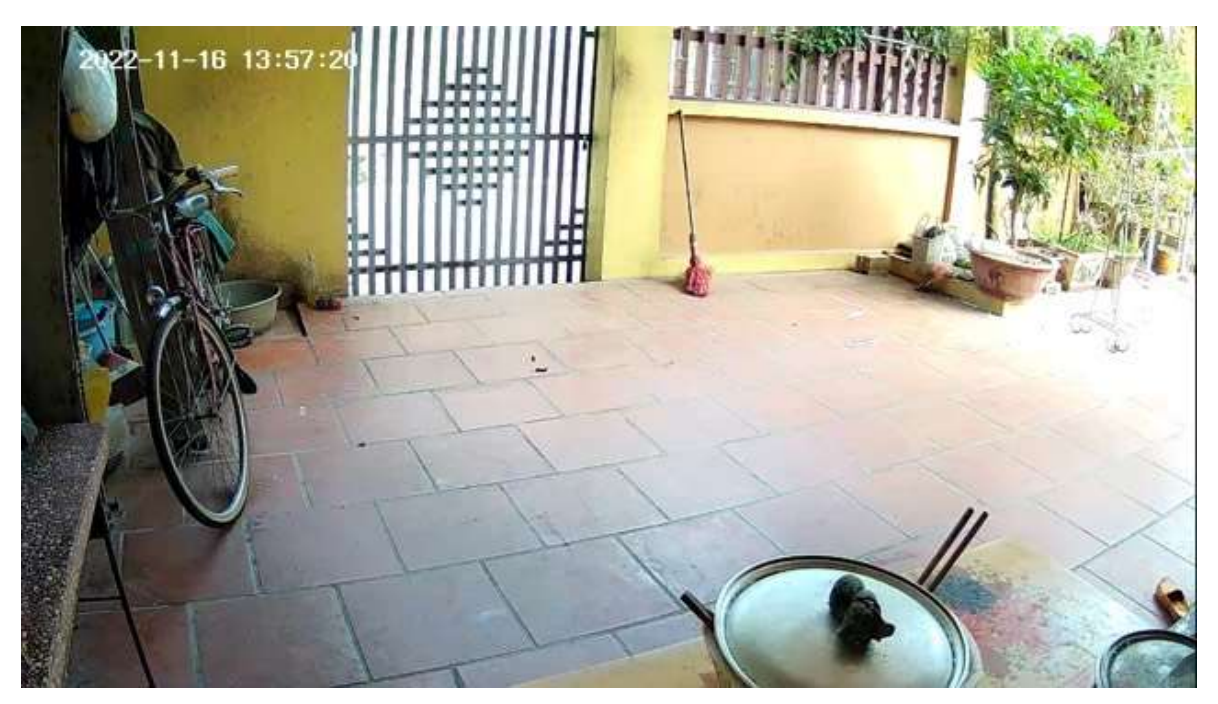

Hình ảnh camera bị ngược

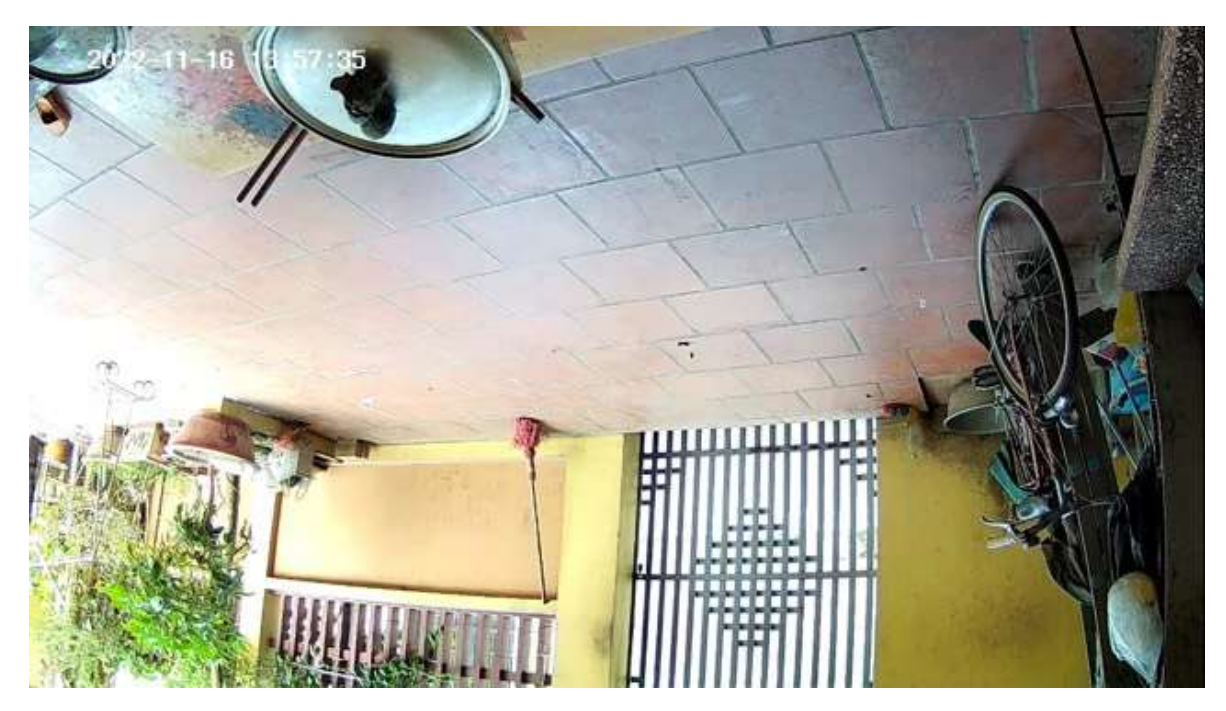

Hình ảnh sau khi lật hình ảnh

## 11.3 Theo dõi chuyển động người (đối với camera trong nhà)

Nhấn vào nút gạt để bật/tắt theo dõi chuyển động của người

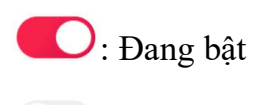

 $\bigcirc$ : Đang tắt

Khi bật chế độ thì camera sẽ quay theo chuyển động của người.

### 11.4 Cài đặt thông báo

Tính năng này sử dụng để Khách hàng tùy chọn bật/tắt thông báo về sự kiện camera.

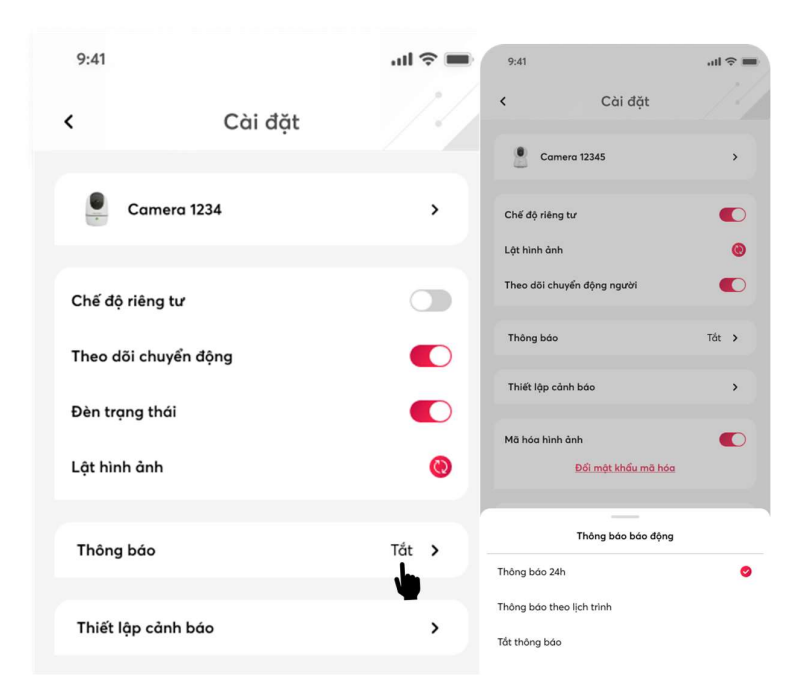

### Trong đó:

- Thông báo 24h: Thông báo về sự kiện cảnh báo sẽ luôn được gửi về điện thoại
- Thông báo theo lịch trình: Thông báo về sự kiện sẽ được gửi về theo lịch trình tùy chỉnh (theo ngày, khoảng thời gian khác nhau) của Khách hàng. Thêm lịch trình  $\rightarrow$  Chọn thời gian bắt đầu thông báo cho đến khi kết thúc  $\rightarrow$ Chọn ngày trong tuần lặp lại thông báo (không chọn thì mặc định để mỗi ngày) Lưu lại

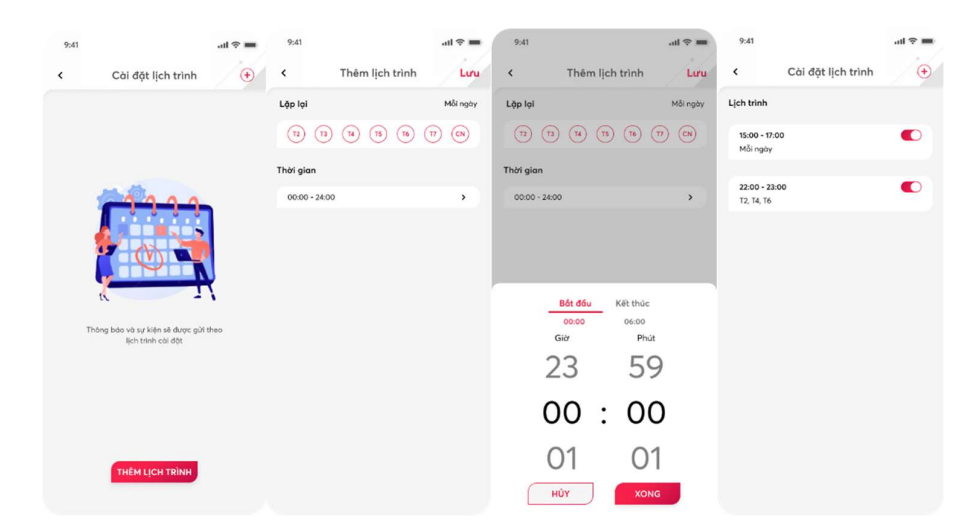

- Tắt thông báo: Thông báo về sự kiện sẽ tắt cho đến khi nào được bật lại.

#### 11.5 Cảnh báo thông minh

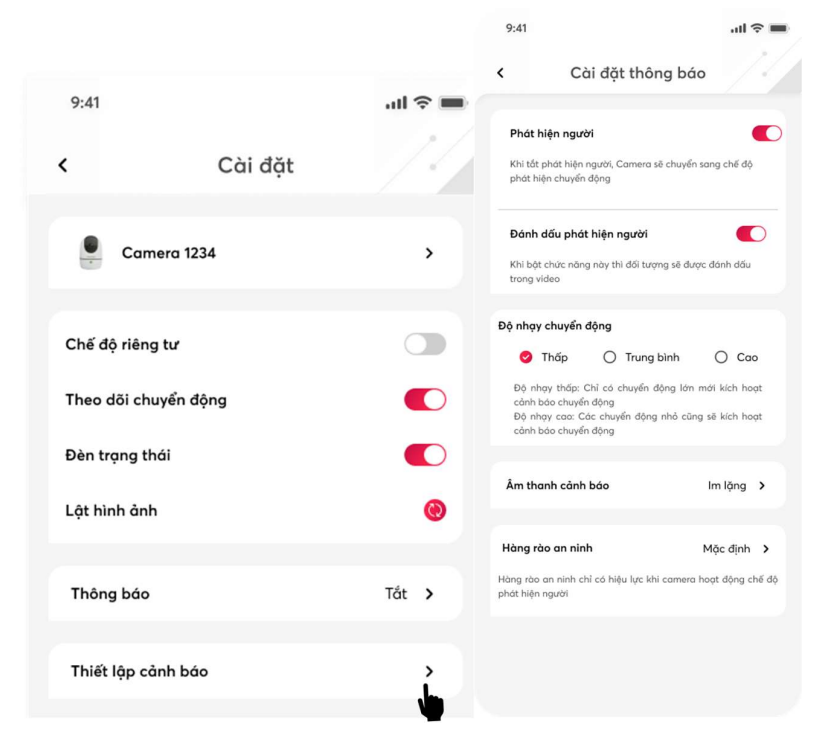

- Có 2 chế độ phát hiện, cảnh báo:
	- $\bullet$  Phát hiện người (Camera mặc định ban đầu sẽ để ở chế độ phát hiện người): Sự kiện được ghi nhận khi có người xuất hiện trong vùng quan sát của camera.
		- o Đánh dấu phát hiện người: Đối tượng sẽ được đánh dấu trong 1 khung hình trên màn hình liveview hoặc ảnh sự kiện.
	- Phát hiện chuyển động (Tắt phát hiện người, camera sẽ chuyển về chế độ phát hiện chuyển động): Sự kiện được ghi nhận khi có bất cứ sự thay đổi nào về hình ảnh trong vùng quan sát của camera.<br>- Độ nhạy cảnh báo có 3 mức để lựa chọn. Khách hàng tùy chọn theo nhu cầu.<br>- Âm thanh: Chọn âm thanh để cảnh báo tại camera mỗi khi có phát hiện người.
- 
- Có nhiều tùy chọn âm thanh để camera phát ra, phù hợp với nhiều nhu cầu của người sử dụng. (Lưu ý khi tắt chế độ phát hiện người, chuyển về phát hiện chuyển động, lúc có sự kiện, camera chỉ phát ra âm thanh Còi hú)

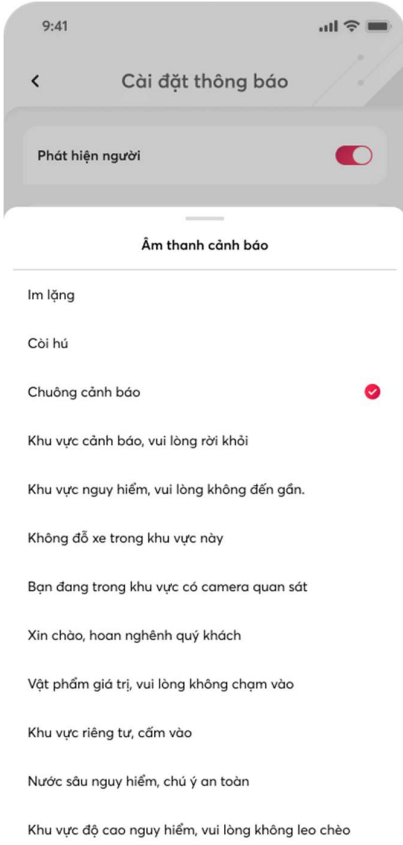

- Hàng rào an ninh: Tạo khu vực tùy chỉnh để khi camera phát hiện thấy người trong khu vực đó thì sẽ ghi nhận sự kiện phát hiện người. Ngoài khu vực đó thì dù có phát hiện người cũng ko ghi nhận:

Cài đặt thông báo  $\rightarrow$  Chọn Vùng an ninh  $\rightarrow$  Thiết lập hàng rào an ninh  $\rightarrow$  Tùy chỉnh vùng theo dõi  $\rightarrow$  Lưu

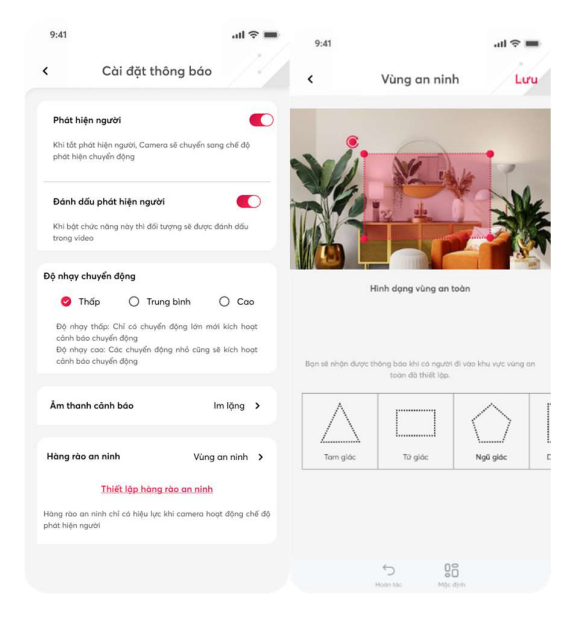

### 11.6 Phòng vệ chủ động (đối với camera ngoài trời)

Trên màn hình liveview camera  $\rightarrow$  Chọn tab Tính năng  $\rightarrow$  Chọn tính năng "Phòng vệ chủ động"  $\rightarrow$  Camera sẽ nháy đèn và phát âm thanh cảnh báo trong 60 giây.

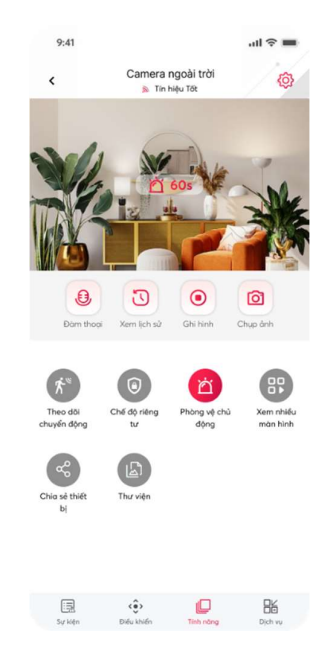

### 11.7 Chế độ ban đêm (đối với camera ngoài trời)

Vào Cài đặt Camera  $\rightarrow$  Chọn vào "Chế độ ban đêm"  $\rightarrow$  Có 4 chế độ ban đêm (đen trắng, có màu, thông minh, tắt chế độ) để người dùng lựa chọn.

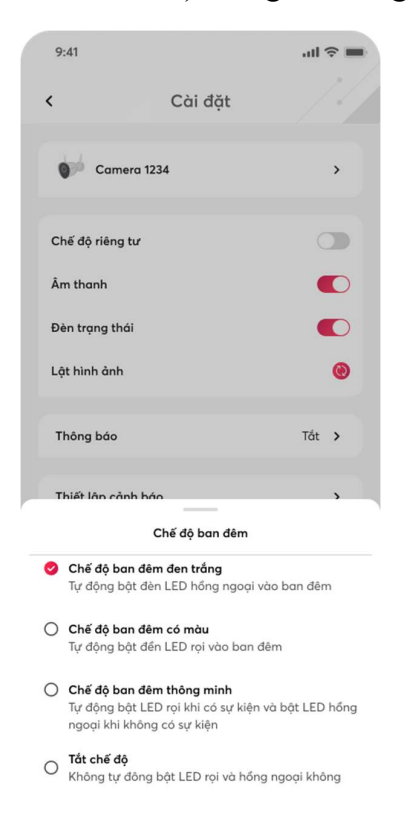

### 11.8 Định dạng lại thẻ nhớ

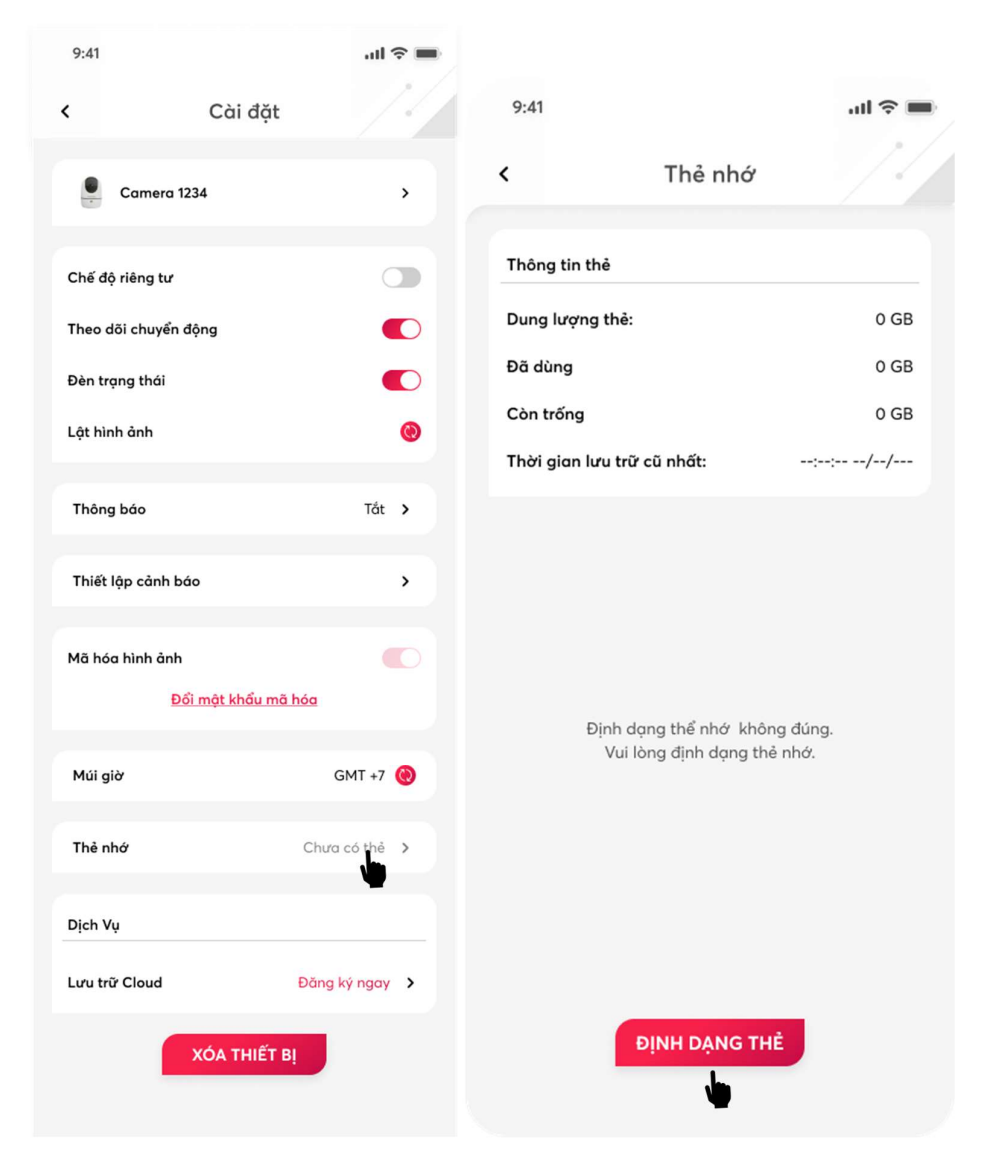

Chức năng này để khách hàng chủ động định dạng lại thẻ nhớ khi có lỗi lưu trữ/lỗi thẻ nhớ.

### 11.9 Đăng ký Cloud

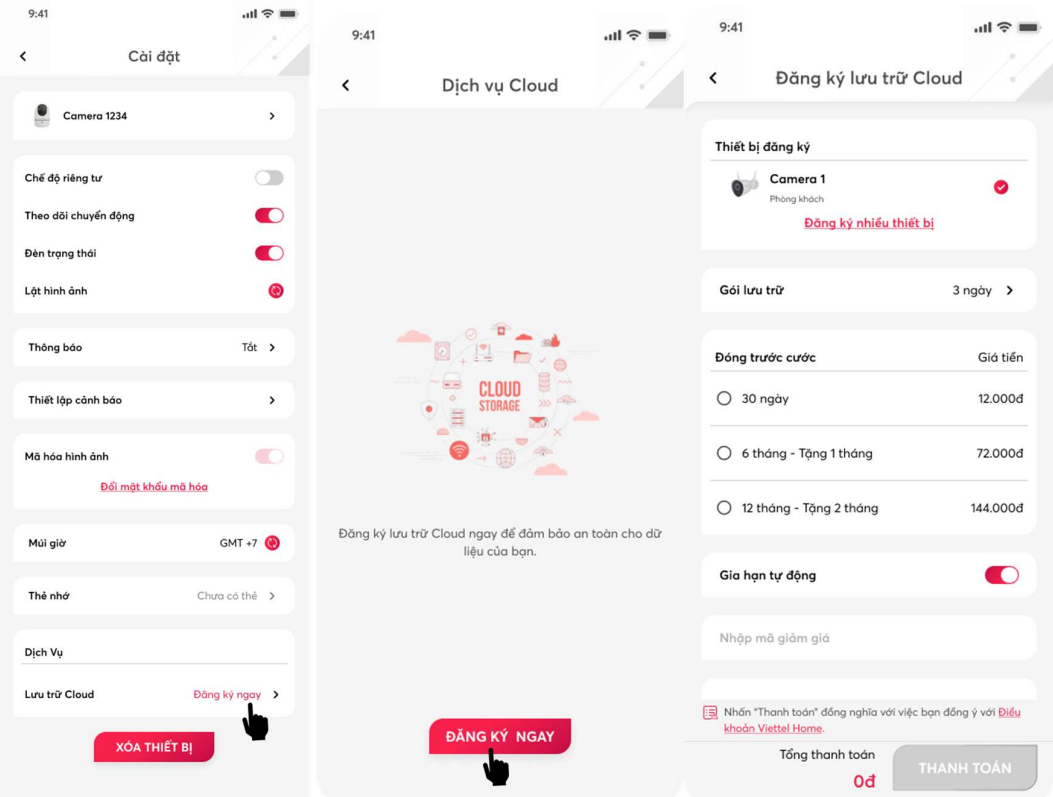

Khách hàng thao tác mua gói Cloud theo các bước sau:

- Nhấn vào mục Cloud trong phần cài đặt lưu trữ. Nhấn vào button Đăng ký
- Chọn gói Cloud muốn đăng ký và Nhấn vào button Tiếp theo
- Lựa chọn phương thức thanh toán:
	- o Với phương thức thanh toán bằng Viettelpay.
		- Nhập số điện thoại và mật khẩu để đăng nhập tài khoản Viettelpay.
		- Nhập mã OTP để hoàn tất quá trình đăng nhập.
		- Nhập mã OTP một lần nữa để hoàn tất quá trình thanh toàn mua gói Cloud.

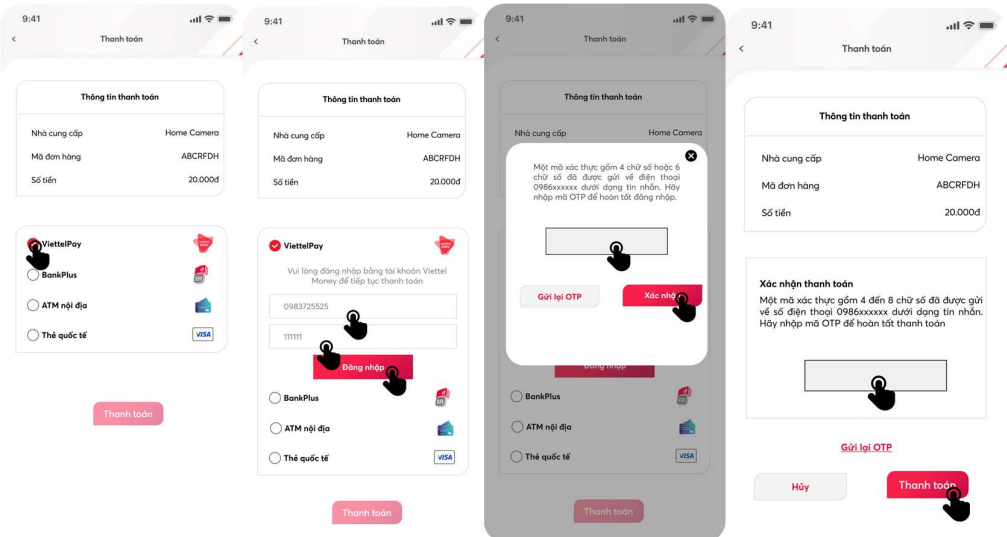

- o Với phương thức thanh toán bằng Thẻ ATM nội địa.
	- Nhập các trường thông tin có trên thẻ: Số thẻ, Tên chủ thẻ, Tháng hiệu lực, Năm hiệu lực.
	- Chọn Thanh toán
	- Nhập mã xác thực từ ngân hàng gửi về để hoàn tất quá trình thanh toán mua gói Cloud.

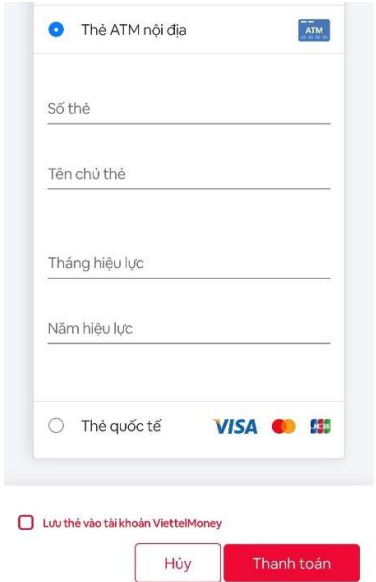

- o Với phương thức thanh toán bằng Thẻ quốc tế Visa, Mastercard, JCB.
	- Chọn loại thẻ: Visa, MasterCard, JCB.
	- Nhập các trường thông tin có trên thẻ: Số thẻ, Tháng hết hạn, Năm hết hạn, Mã CVN (có ở mặt sau thẻ).
- Bấm chọn Thanh toán.
- Nhập mã xác thực từ ngân hàng gửi về để hoàn tất quá trình thanh toán mua gói Cloud.

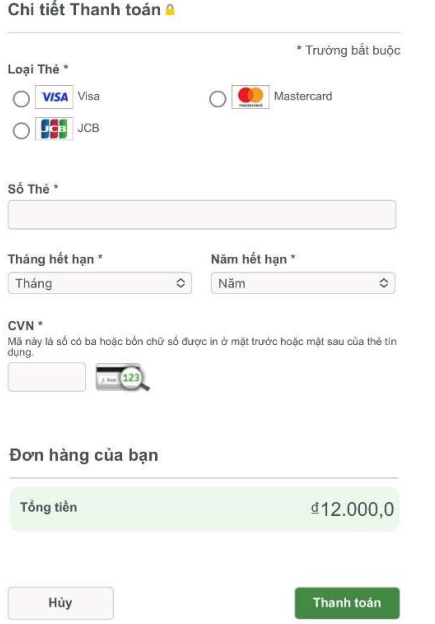

# 11.10 Xóa thiết bị

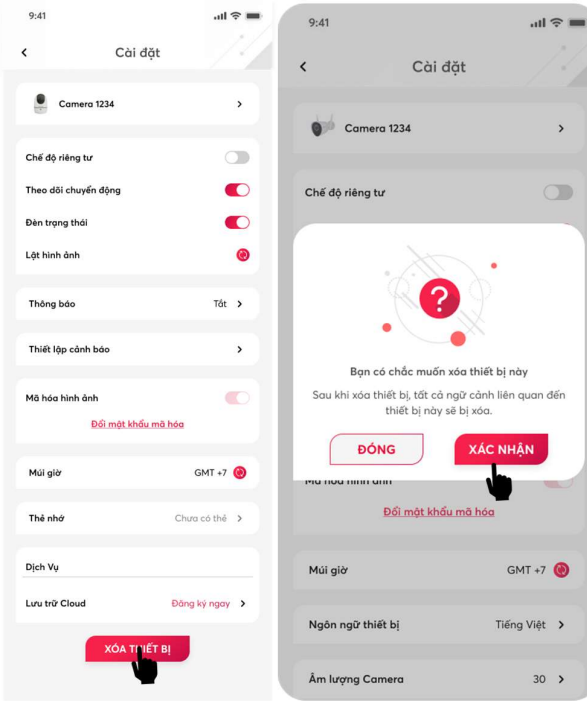

- Tại màn hình cài đặt camera, Nhấn "Xóa thiết bị". Sau đó xác nhận thao tác "Xác nhận" để hoàn tất việc xóa Camera.

### 11.11 Cập nhật Firmware

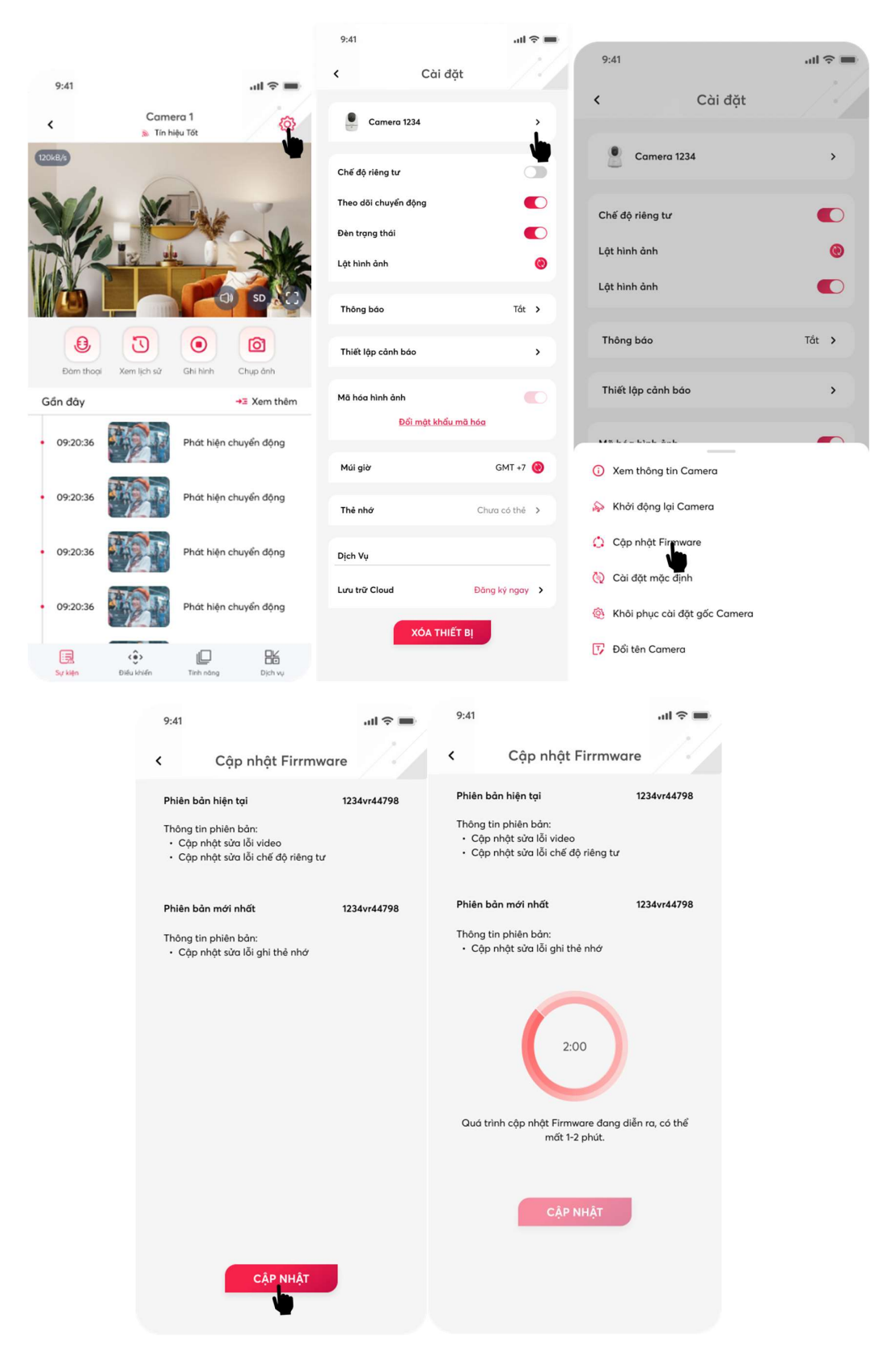

Các bước thực hiện cập nhật Firmware

- Nhấn vào button  $\bigodot^2$  để vào Cài đặt Camera .
- Sau đó click vào phím ' ở phần tên camera. Sau đó nhấn vào "Cập nhật Firmware"
- Tại màn hình cập nhật Firmware, click vào button Cập nhật và chờ trong ít phút để hoàn tất quá trình cập nhật Firm diễn ra.

### 11.12 Sửa tên Camera

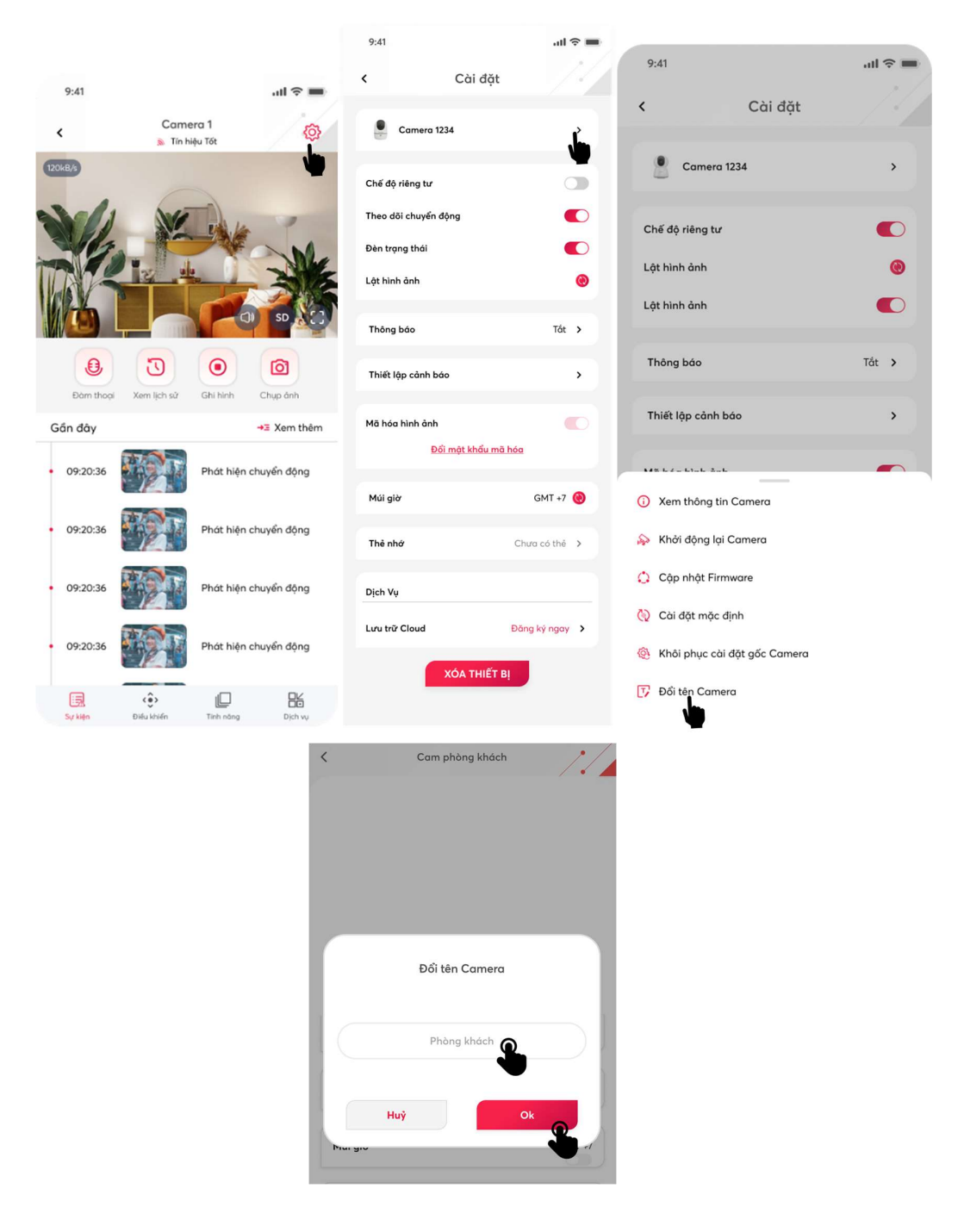

- Nhấn vào button  $\overline{\mathbb{C}}$  để vào Cài đặt Camera .
- Sau đó click vào phím ' ở phần tên camera. Sau đó nhấn vào "Đổi tên Camera"
- Nhập tên Camera muốn đổi, sau đó nhấn OK để hoàn thành đổi tên.

### 12 Gọi điện khẩn cấp từ camera (đối với camera trong nhà)

Bấm vào nút gọi khẩn cấp màu xanh trên camera  $\rightarrow$  Điện thoại sẽ nhận được thông báo có cuộc gọi 2 chiều từ camera  $\rightarrow$  Chọn chấp nhận hoặc từ chối cuộc gọi  $\rightarrow$  Nếu chọn chấp nhận, sẽ ra màn hình liveview camera được bật sẵn tính năng đàm thoại.

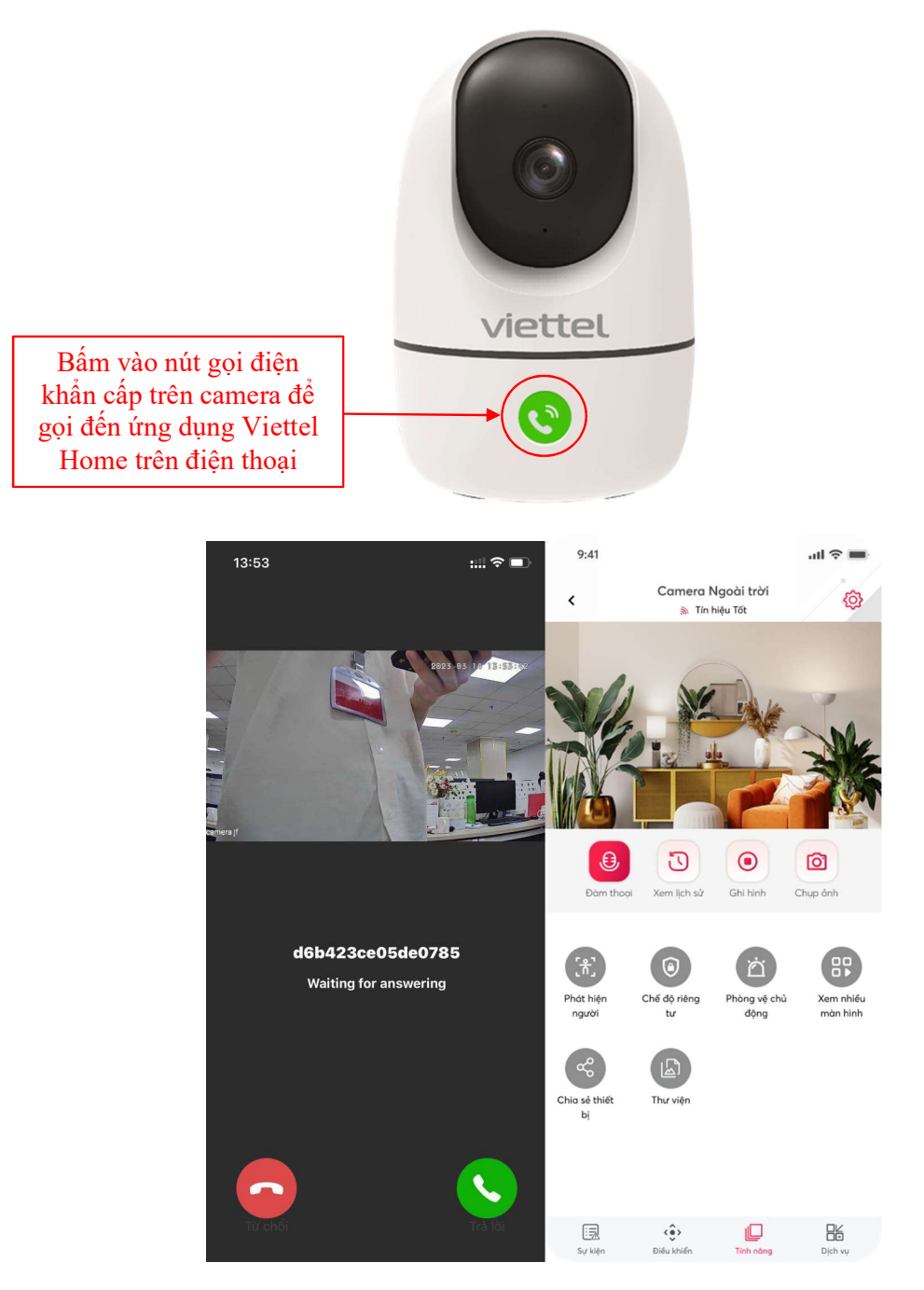

# Đăng xuất tài khoản

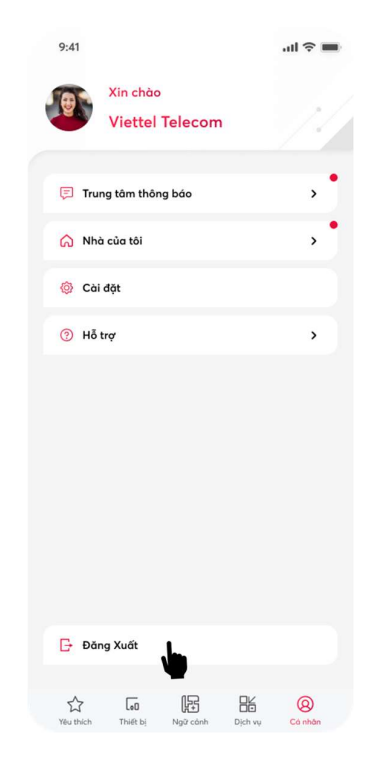

Chọn vào trang Cài đặt, sau đó nhấn Đăng xuất để hoàn tất quá trình.